## **Pierwsze logowanie do usługi Office 365 – pracownicy**

- 1. Aby zalogować się po raz pierwszy do usługi Microsoft Office 365, należy w pierwszej kolejności zalogować się na stronie https://panel.amu.edu.pl
- 2. Jako loginu należy użyć pierwszego członu swojego adresu e-mail. Jeżeli adres e-mail to ab12345@o365.amu.edu.pl, to na stronie https://panel.amu.edu.pl należy się zalogować jako **ab12345**.

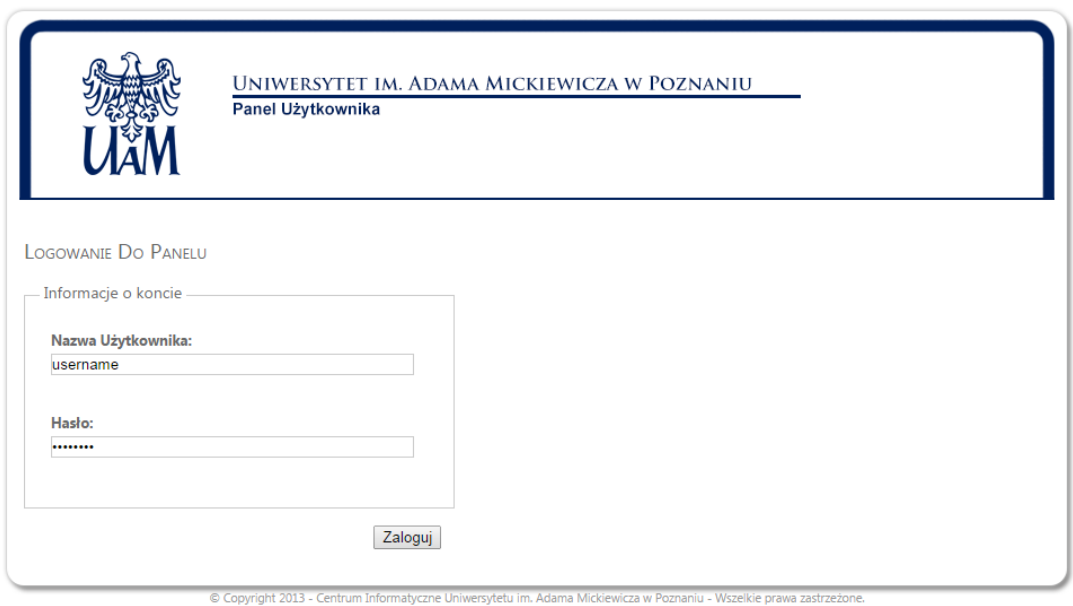

Instrukcja Logowania Użytkownika

- 3. Po zalogowaniu się do Panelu, z lewego menu wybrać opcję "Zmiana hasła".
- 4. Wprowadzić nowe hasło nowe hasło powinno przynajmniej spełniać poniższe wymagania
	- a. Przynajmniej 1 duża litera
	- b. Przynajmniej 1 cyfra
	- c. Minimum 8 znaków

Pozostałe wymagania są podane poniżej formularza zmiany hasła.

- 5. Zapisać zmiany i wylogować się.
	- 6. Przed zalogowaniem do poczty w usłudze Office 365 należy wyczyścić pamięć podręczną przeglądarki i zrestartować ją oraz poczekać 30 minut do pełnej synchronizacji haseł.

7. Przejść do strony https://www.office.com – pojawi się okno gdzie proszę wybrać **Zaloguj się**

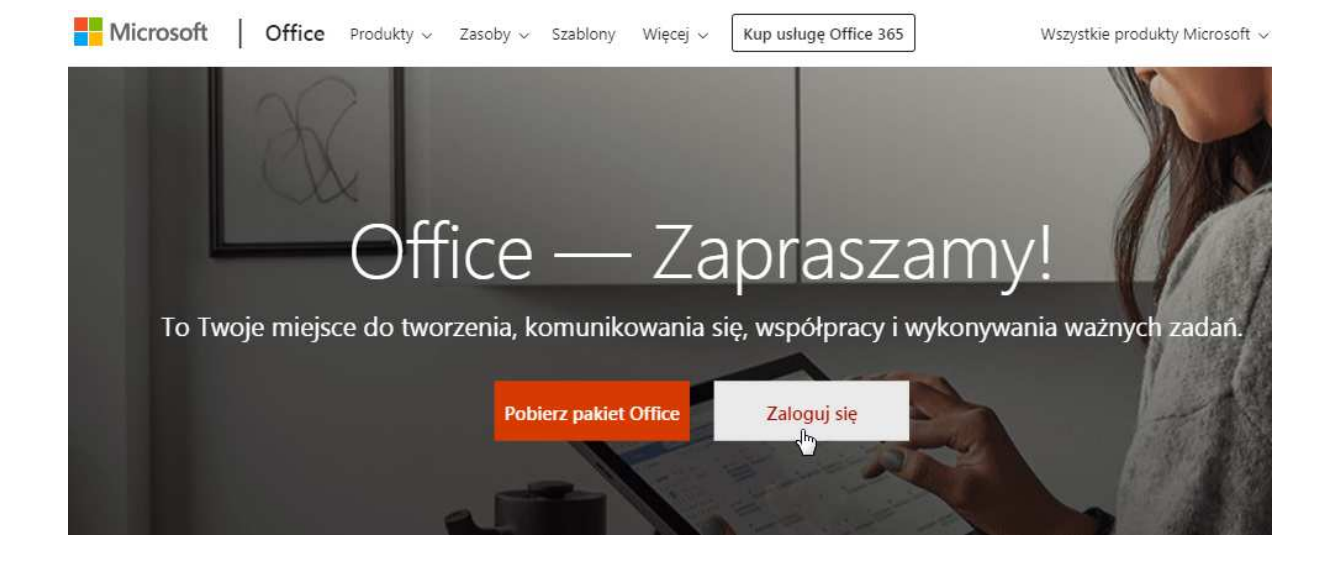

Następnie pojawi się okno logowania. Proszę wpisać swój login i hasło w domenie **@o365.amu.edu.pl** i kliknąć Dalej.

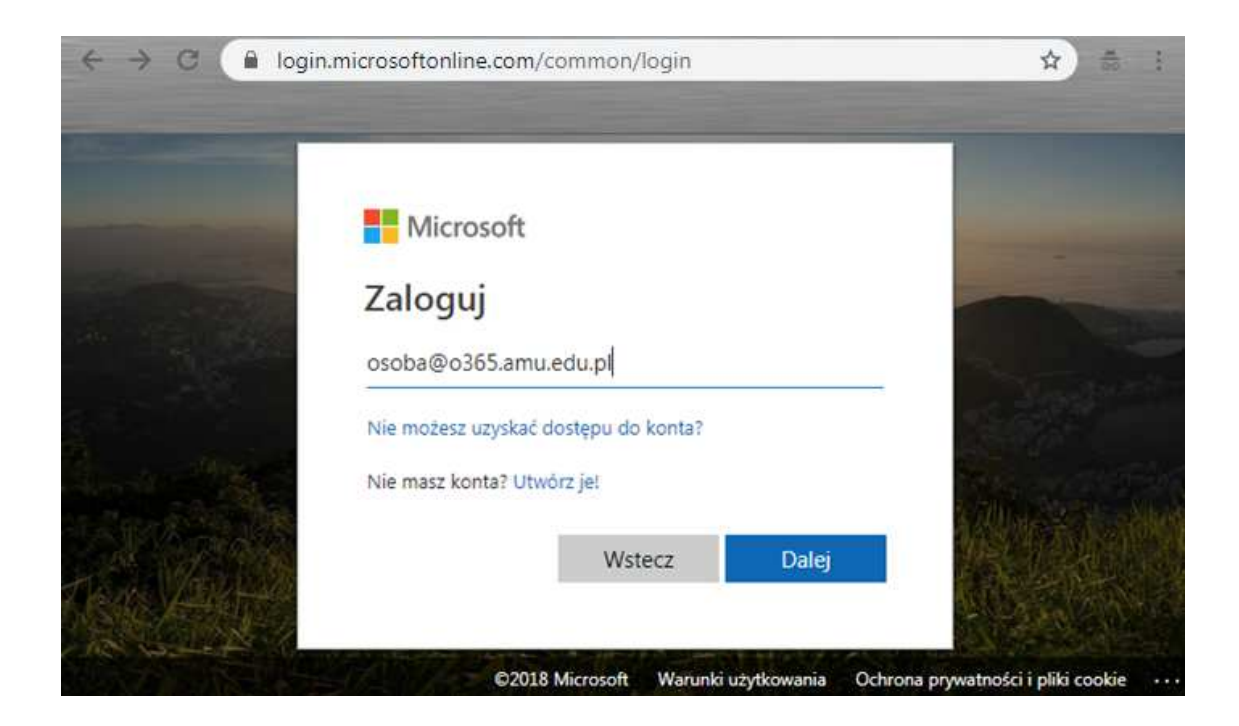

Pojawi się nowe okno: w polu 'Hasło', gdzie należy wpisać swoje nowe, zmienione hasło.

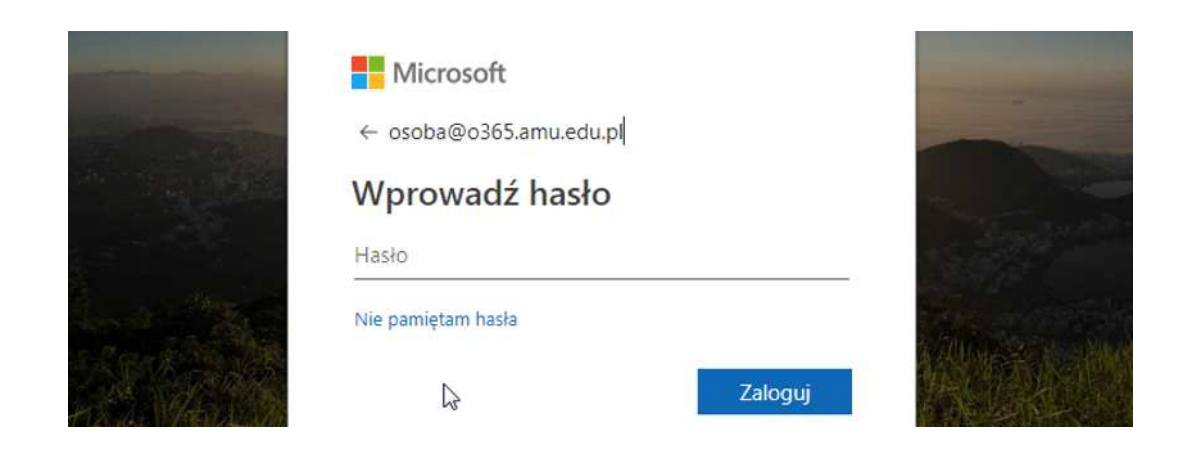

Pojawi się kolejne okno czy ma być zapisane hasło na komputerze aby nie pojawiała się prośba o zalogowanie, wybieramy **Nie**

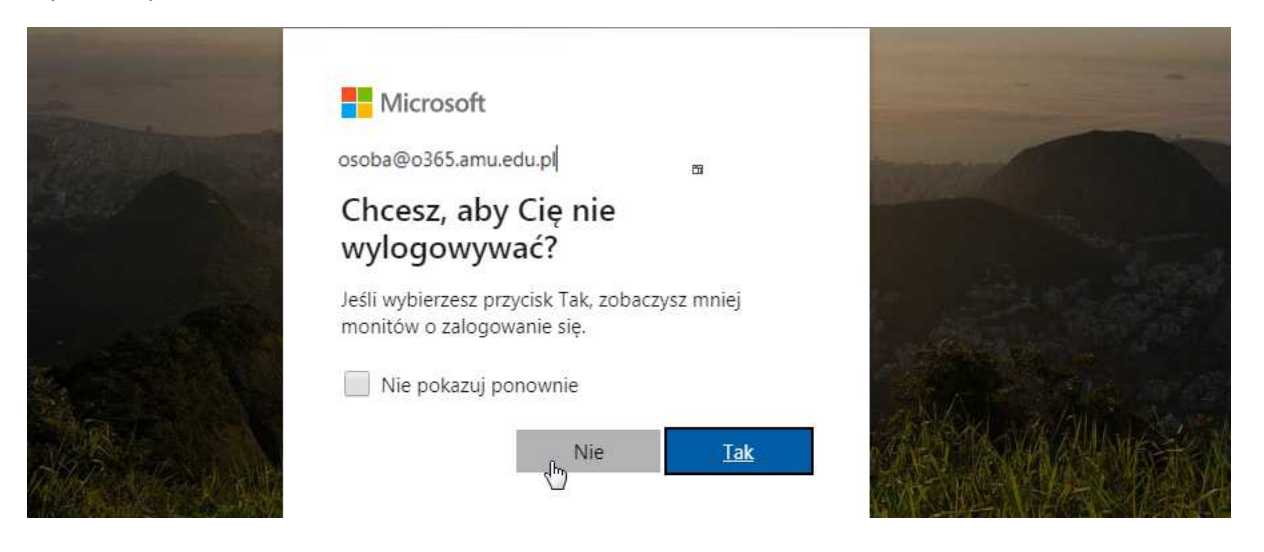

8. Jeśli wszystko zostało wprowadzone poprawnie, powinniśmy uzyskać stronę, jak na zrzucie poniżej.

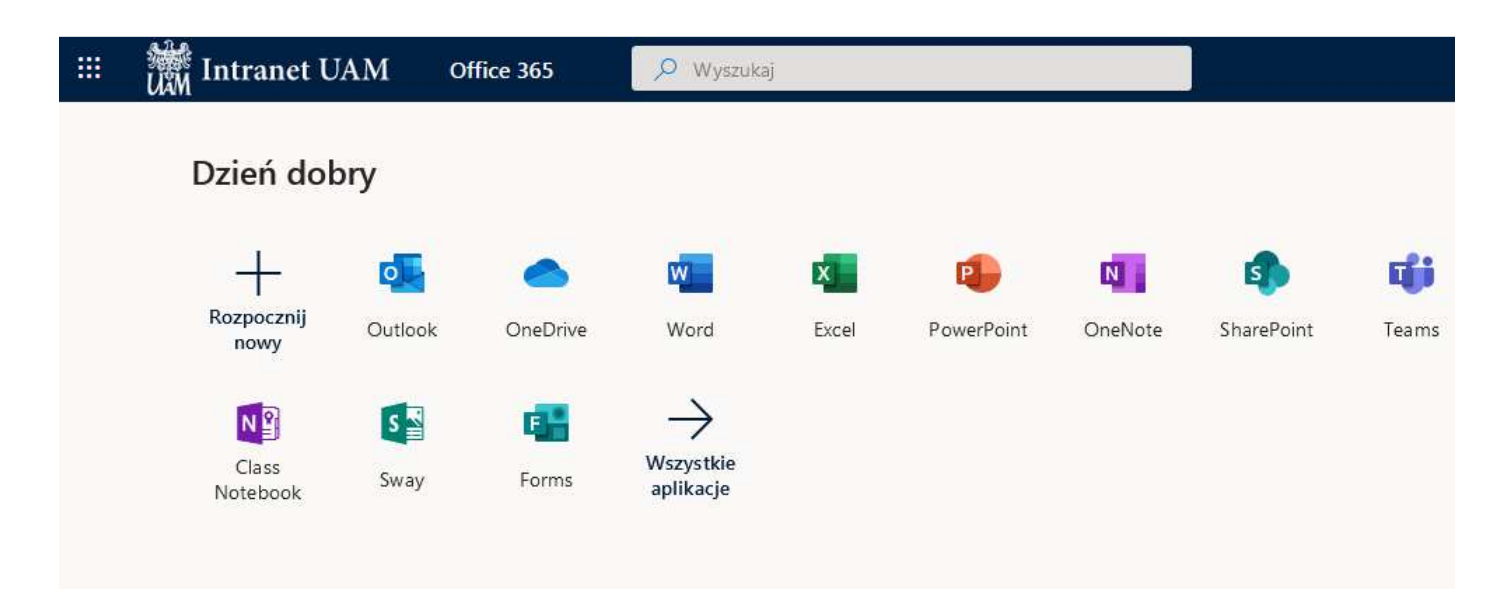

W tym momencie możemy zacząć pracę z systemem Office365.

8. Podczas pierwszego uruchamiania poczty – ikony Outlook pojawi się okno w którym ustawiamy Język i Strefę czasową

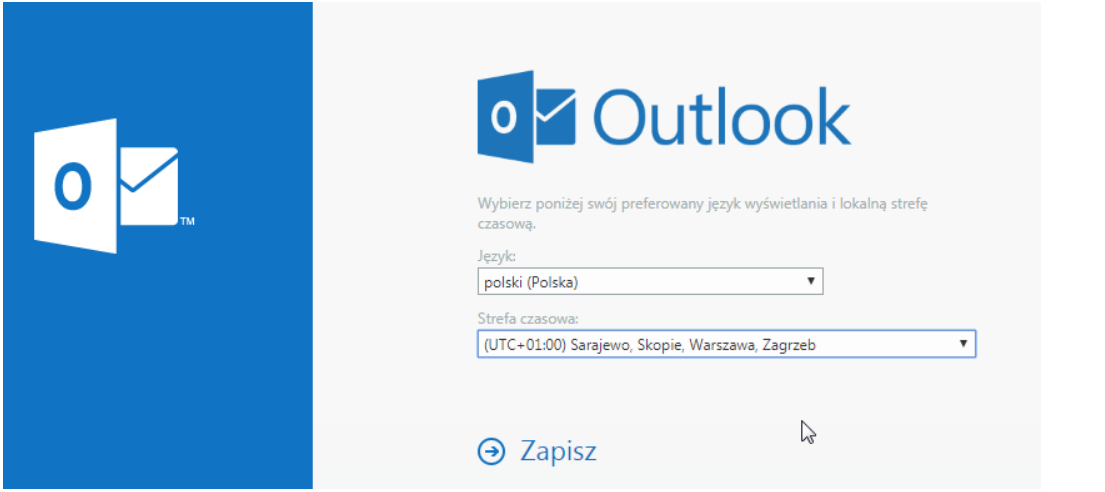

9. Aby się wylogować proszę w prawym górnym narożniku kliknąć myszą na symbol osoby i z listy wybrać **Wyloguj się**

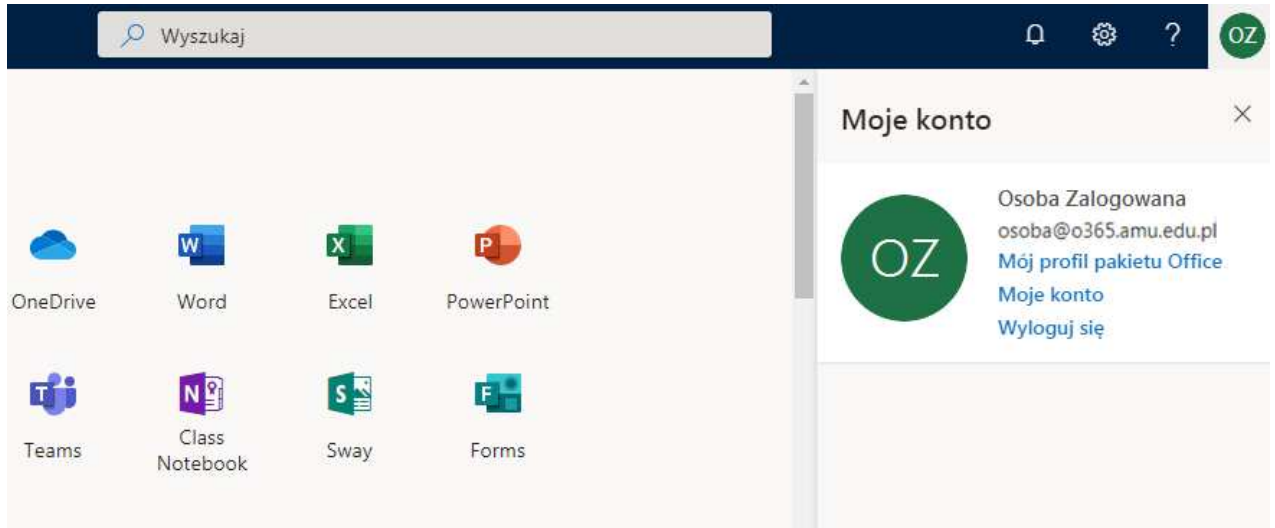

Po chwili pojawi się komunikat Wylogowanie . Na końcu pojawi się okno wylogowania gdzie proszę z listy na dole wybrać **Zapomnij to konto**

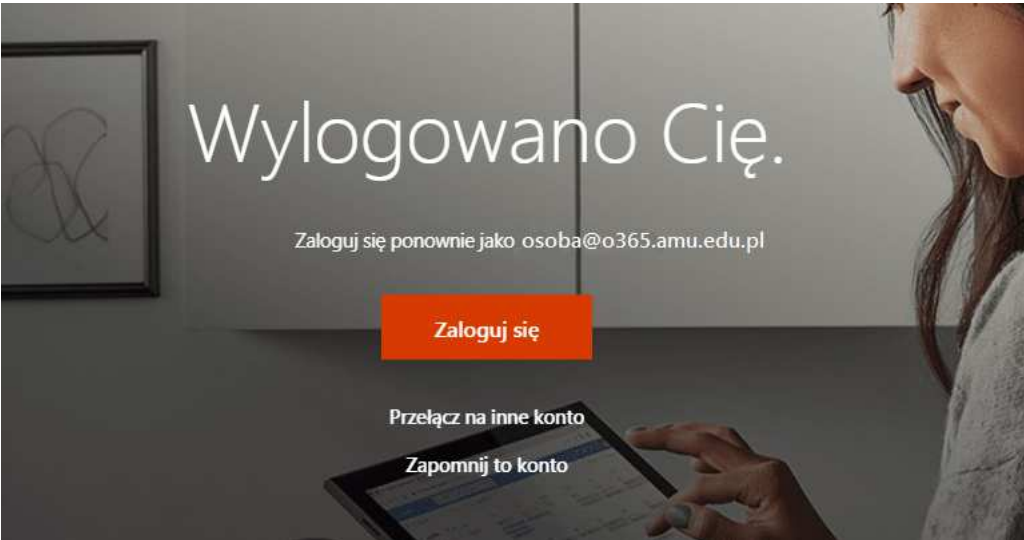

10. Jeśli pojawią się problemy – proszę pisać na adres : helpdesk@amu.edu.pl

W mailu proszę podać :

- identyfikator dostępu do sieci EduROAM lub identyfikator AMURap
- login, przy użyciu którego następuje próba logowania
- komunikat błędu, jeśli jakiś zostanie wyświetlony